Yo soy el *usuario*. Quien pide autorizaciones médicas u otros servicios.

Yo soy el **operario** Quien maneja el dispositivo biométrico

## **INICIO DE SESIÓN**

Para acceder a este sistema de autorizaciones, primero debe iniciar sesión en la aplicación con usuario y contraseña asignada previamente, para continuar con la autorización y validación del servicio médico solicitado por el usuario.

Debe iniciar sesión una sola vez, sin embargo, se debe volver a iniciar después de una hora de inactividad.

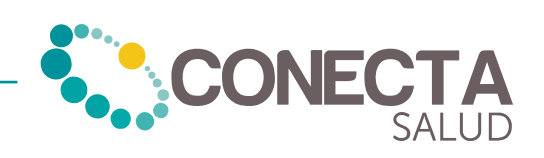

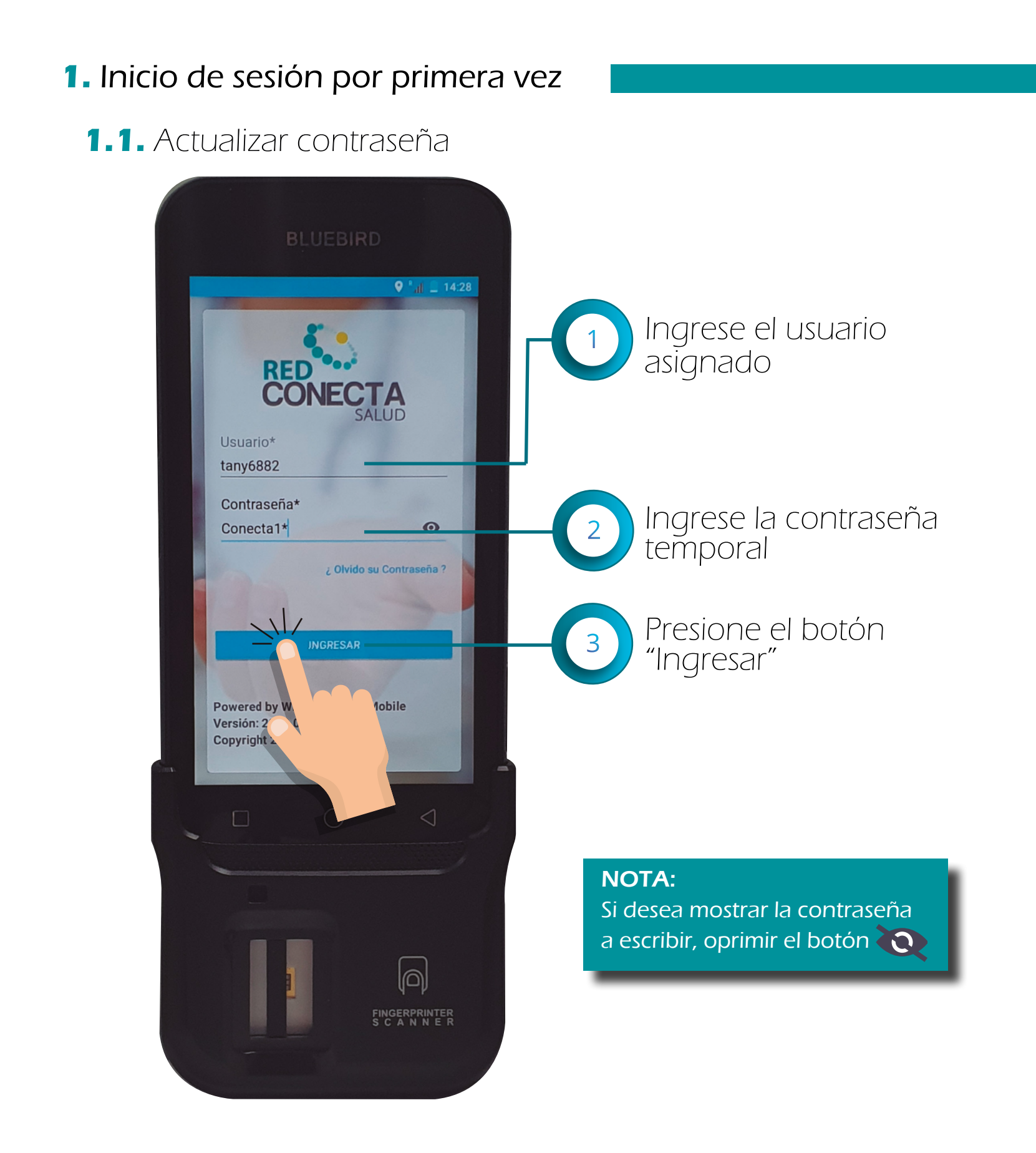

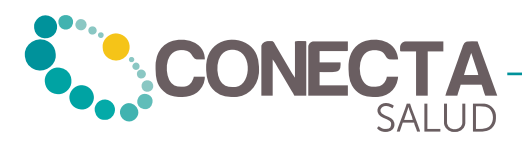

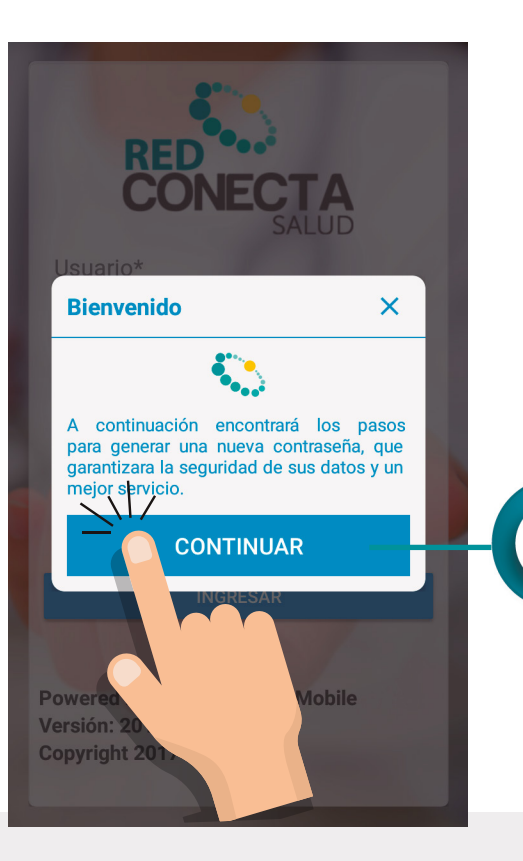

Después de haber ingresado usuario y contraseña aparecerá el siguiente cuadro de texto y debe oprimir "CONTINUAR".

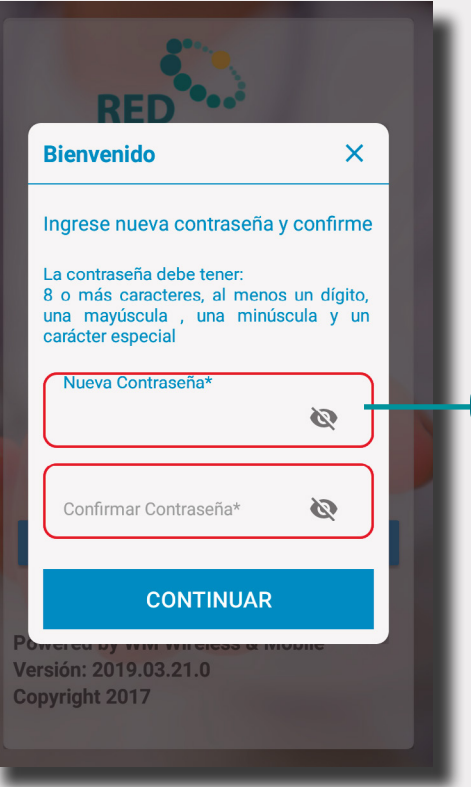

Ingresa una nueva contraseña con mínimo 8 caracteres, una mayúscula, minúscula, número y símbolo. Confirme la contraseña en ambos campos. Nuevamente oprima "CONTINUAR".

## NOTA:

5

 $\overline{4}$ 

Si desea mostrar la contraseña a escribir, oprimir el botón

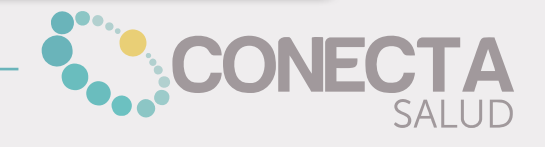

## **1.2.** Registro de huella dactilar del operador

Aparecerá la siguiente pantalla para el enrolamiento de la huella por primera vez.

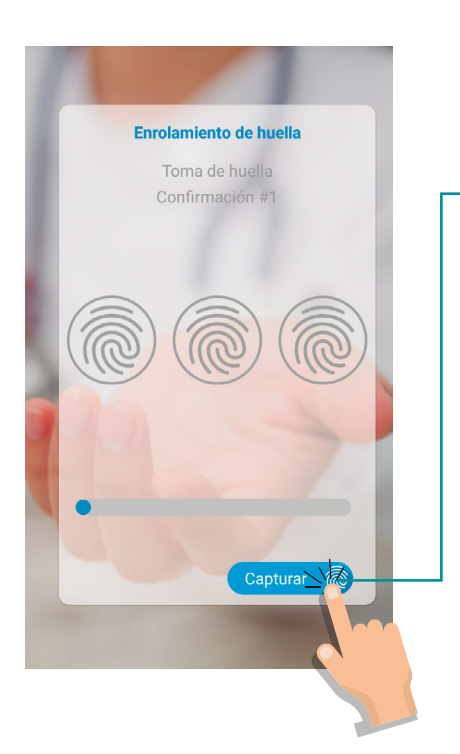

Para iniciar con el registro de la huella se debe oprimir "CAPTURAR", aparecerá un mensaje: "capturando huella" y el lector de huella se encenderá colocándose de color rojo.

## NOTA:

Guiarse por los mensajes mostrados durante el enrolamiento.

Colocar el dedo en el lector de huella, tres veces, sosteniéndolo cada vez por tres segundos con presión.

Cuando finalice el enrolamiento le aparecerá: "Huella enrolada exitosamente", y nuevamente debe iniciar sesión.

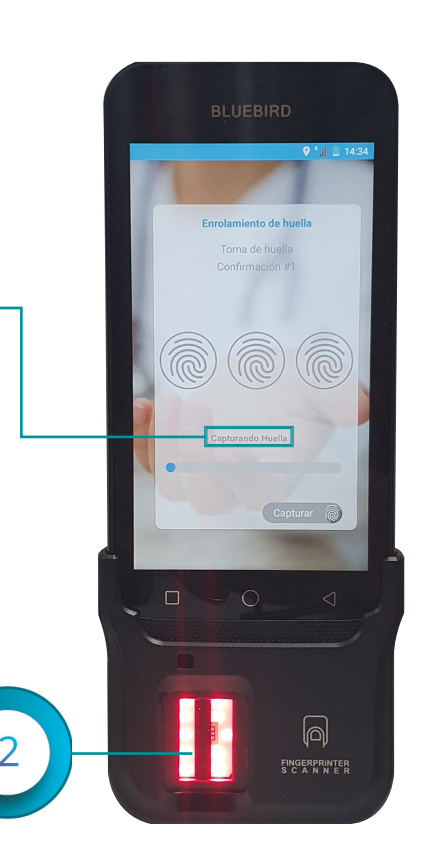

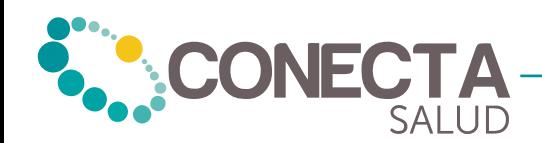